# FileMaker. Server 13

# Guide de configuration de l'installation réseau

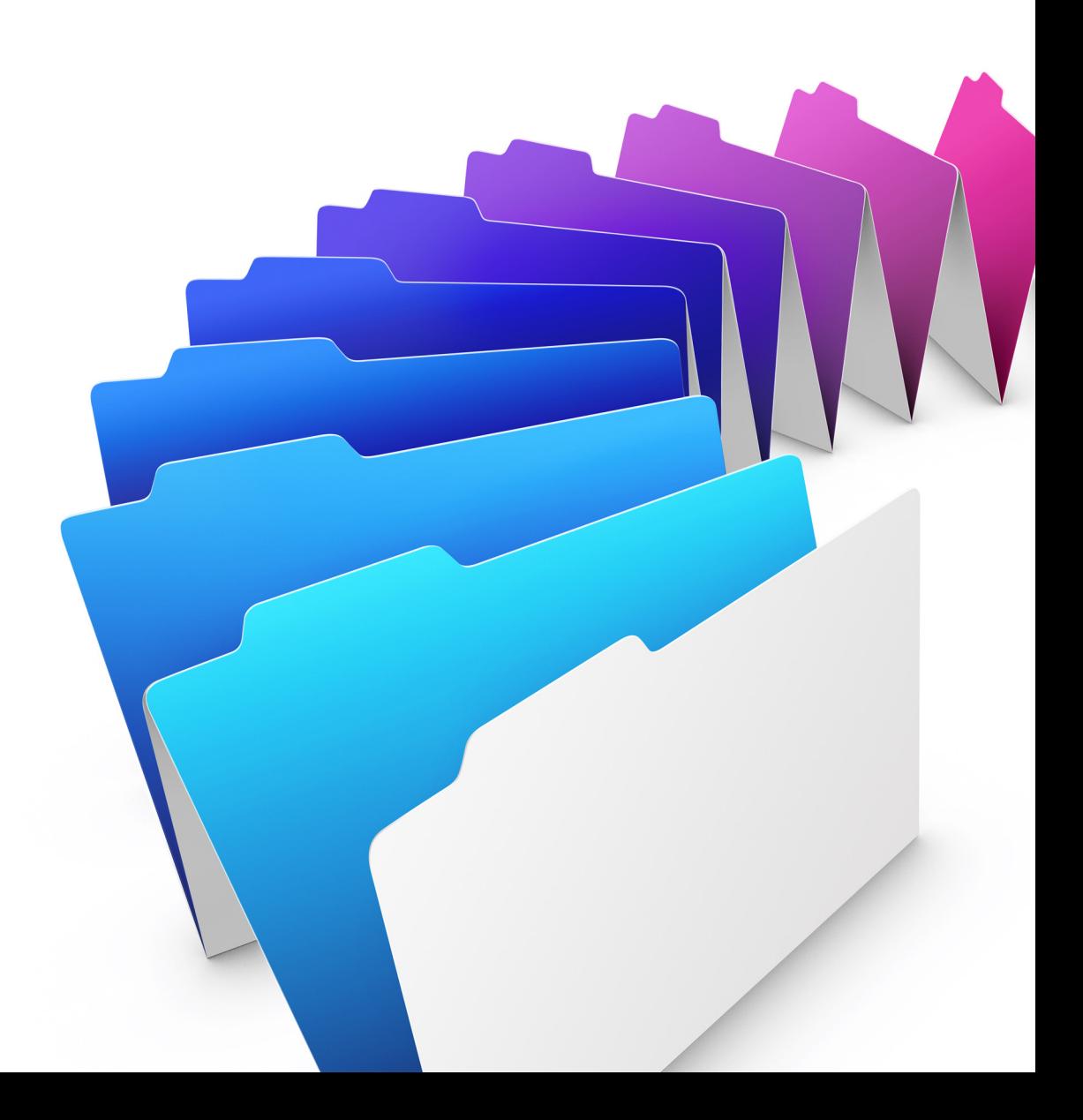

© 2007-2013 FileMaker, Inc. Tous droits réservés.

FileMaker, Inc. 5201 Patrick Henry Drive Santa Clara, Californie 95054

FileMaker et Bento sont des marques commerciales de FileMaker, Inc. déposées aux Etats-Unis et dans d'autres pays. Le logo en forme de dossier, FileMaker WebDirect et le logo Bento sont des marques commerciales de FileMaker, Inc. Toutes les autres marques sont la propriété de leurs détenteurs respectifs.

La documentation de FileMaker est protégée par la législation sur les droits d'auteur. Vous n'êtes pas autorisé à créer des copies supplémentaires ni à distribuer cette documentation sans l'accord écrit de FileMaker. Vous devez posséder une copie sous licence valide de FileMaker pour utiliser cette documentation.

Toutes les personnes, sociétés, adresses email et URL citées dans les exemples sont fictives et toute ressemblance avec des personnes, des sociétés, des adresses email ou des URL existantes ne serait que pure coïncidence. La liste des auteurs est disponible dans les documents Remerciements fournis avec ce logiciel. Les produits tiers et les adresses URL sont mentionnés à titre indicatif uniquement, et non pas à titre de recommandation. FileMaker, Inc. se dégage de toute responsabilité concernant les performances de ces produits.

Pour plus de détails, consultez notre site Web, à l'adresse http://www.filemaker.fr.

Edition : 01

## Table des matières

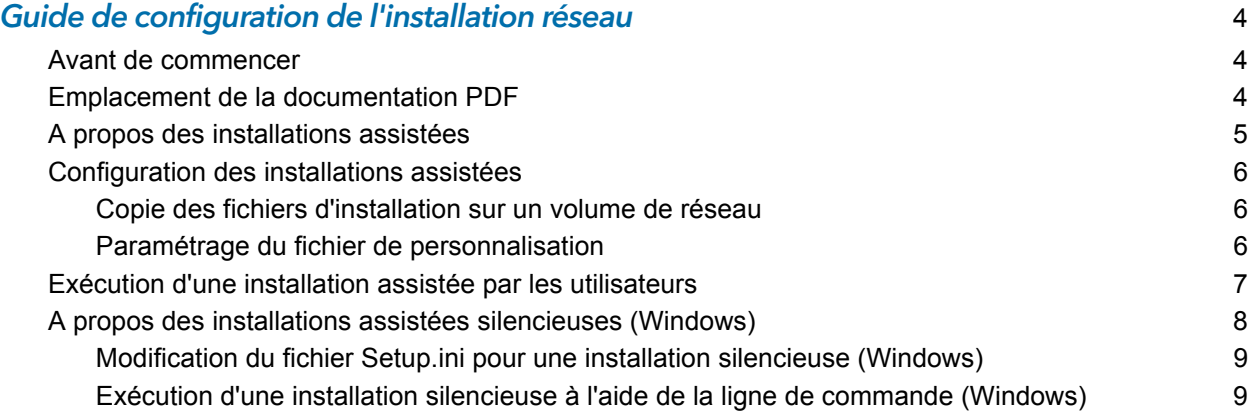

### <span id="page-3-0"></span>Guide de configuration de l'installation réseau

Ce document explique comment configurer l'installation de FileMaker® Server 13 sous Windows ou OS X sur un réseau.

Votre téléchargement électronique ou votre DVD contient les programmes d'installation de FileMaker Server pour Windows et OS X. Toute utilisation de ce logiciel est soumise aux termes du contrat de licence.

#### <span id="page-3-1"></span>Avant de commencer

Avant de configurer l'installation, procédez comme suit :

**1.** Recherchez la clé d'installation à 35 caractères alphanumériques fournie avec le contrat de licence.

Vous avez reçu un message électronique contenant un lien vers la page de téléchargement du logiciel, où vous trouverez votre clé d'installation.

Vous devez saisir la clé d'installation durant l'installation car dans le cas contraire, le logiciel ne s'installe pas.

Pour obtenir plus d'informations sur la licence, consultez le *Guide de démarrage de FileMaker Server 13*.

Important La clé d'installation est personnalisée en fonction de votre entreprise. Lors de l'installation du logiciel, saisissez le nom de l'entreprise exactement tel qu'il apparaît sur votre contrat de licence (« Certificat de Licence »). La casse du nom de l'entreprise doit être la même que sur votre contrat de licence.

- **2.** Choisissez la façon dont la clé d'installation et les autres informations personnalisées seront saisies lorsque les utilisateurs installeront FileMaker. Il existe deux façons de saisir ces informations :
	- 1 Vous pouvez configurer une installation assistée, faisant appel à un *fichier de personnalisation* nommé Assisted Install.txt, pour indiquer les informations au programme d'installation et uniformiser les installations de FileMaker Server. Cette méthode vous permet de personnaliser l'installation et vous évite d'avoir à distribuer et à administrer les clés d'installation. (FileMaker, Inc. recommande cette méthode.)
	- 1 Les utilisateurs peuvent personnaliser le logiciel en saisissant leur nom et la clé d'installation lors de l'installation de FileMaker Server sur leurs ordinateurs.

Important Pour installer FileMaker Server, vous devez disposer des privilèges Administrateur.

#### <span id="page-3-2"></span>Emplacement de la documentation PDF

FileMaker fournit la documentation électronique suivante concernant les produits FileMaker au format PDF :

- 1 *Publication Web personnalisée de FileMaker Server 13 avec PHP*
- 1 *Publication Web personnalisée de FileMaker Server 13 avec XML*
- 1 *Guide de démarrage de FileMaker Server 13*
- 1 *Guide ODBC et JDBC FileMaker 13*
- 1 *Guide de référence SQL FileMaker 13.*
- 1 *Guide de FileMaker 13 WebDirect™*

Certains fichiers PDF sont disponibles sur le DVD du produit ou sous forme de téléchargement électronique. Vous pouvez également accéder à tous les documents au format électronique des différentes manières suivantes :

- 1 Dans l'Admin Console, sélectionnez le menu **Aide** > **Documentation produit de FileMaker Server.**
- 1 Cliquez sur les liens correspondants de la page de démarrage de l'Admin Console FileMaker Server.
- 1 Sur Internet, rendez-vous à l'adresse http://www.filemaker.fr/support/product/documentation.html.

Vous pouvez accéder à l'Aide en ligne à partir de FileMaker Server Admin Console, dans le menu **Aide** > **Aide FileMaker Server**.

Pour obtenir plus d'informations sur le produit ou sur le déploiement de FileMaker Server, consultez le *Guide de démarrage de FileMaker Server 13.*

#### <span id="page-4-0"></span>A propos des installations assistées

Une installation assistée facilite l'installation de FileMaker Server lorsque des utilisateurs procèdent à l'installation de plusieurs déploiements. Vous saisissez les informations requises (nom d'utilisateur générique, nom de société, clé d'installation et autres options d'installation) dans un fichier de personnalisation, puis mettez ce fichier à disposition sur le réseau. Le fichier est utilisé par le programme d'installation pour installer FileMaker Server sur les ordinateurs de votre organisation.

Sous Windows, vous pouvez également définir une installation dite silencieuse (sans surveillance), c'est-à-dire sans que les écrans d'installation ne s'affichent. Pour plus d'informations, consultez la section « [A propos des installations assistées silencieuses \(Windows\)](#page-7-0) », page 8.

Après avoir modifié le fichier de personnalisation et avoir mis ce fichier ainsi que les fichiers d'installation FileMaker Server à disposition sur le réseau, les utilisateurs peuvent procéder à une installation assistée. Consultez la section « [Exécution d'une installation assistée par les](#page-6-0)  [utilisateurs](#page-6-0) », page 7.

Après une installation assistée de FileMaker Server, les utilisateurs doivent recourir à l'assistant Déploiement pour configurer les déploiements de FileMaker Server sur un seul ou plusieurs ordinateurs. Pour obtenir plus d'informations sur la licence, conseillez aux utilisateurs de consulter le *Guide de démarrage de FileMaker Server 13*.

#### <span id="page-5-0"></span>Configuration des installations assistées

Pour que les utilisateurs puissent installer FileMaker Server sous Windows et OS X, configurez un volume en réseau en appliquant les étapes décrites dans les sections suivantes.

#### <span id="page-5-1"></span>Copie des fichiers d'installation sur un volume de réseau

Pour mettre les fichiers d'installation FileMaker à disposition sur le réseau :

- **1.** Créez un dossier sur un volume en réseau pour les fichiers du programme d'installation de FileMaker Server.
- **2.** Repérez l'emplacement du dossier et des fichiers suivants et copiez-les dans le dossier créé sur le volume en réseau :
	- 1 Windows : le dossier Files contenant le fichier de personnalisation Assisted Install.txt et les autres fichiers d'installation requis.
	- OS X : le programme d'installation FileMaker Server 13 et le fichier de personnalisation Assisted Install.txt.
- **3.** Concernant l'utilisation d'un fichier de personnalisation, consultez la section suivante.

Si vous ne souhaitez pas utiliser de fichier de personnalisation, vous avez terminé.

#### <span id="page-5-2"></span>Paramétrage du fichier de personnalisation

Pour paramétrer le fichier de personnalisation :

**1.** Utilisez un éditeur de texte comme Bloc-notes (Windows) ou TextEdit (OS X) pour ouvrir le fichier Assisted Install.txt se trouvant sur le volume en réseau.

Remarque Le fichier Assisted Install.txt est un fichier multi-plateforme. Le même fichier Assisted Install.txt peut être utilisé pour l'installation sous Windows et OS X.

**2.** Modifiez les paramètres variables suivants, si besoin.

Remarque Les paramètres variables sont indifférents à la casse.

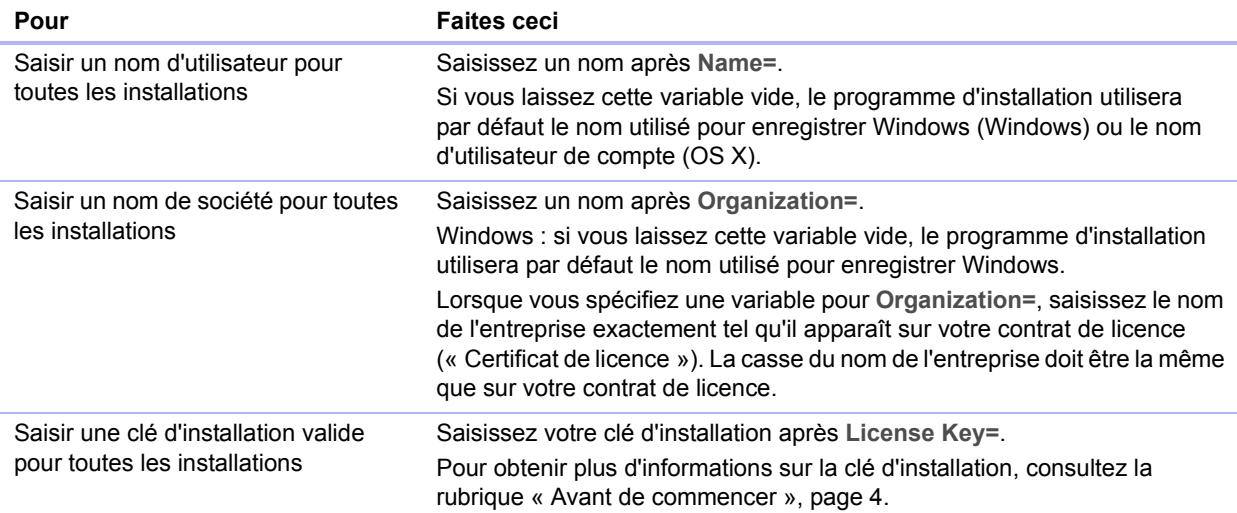

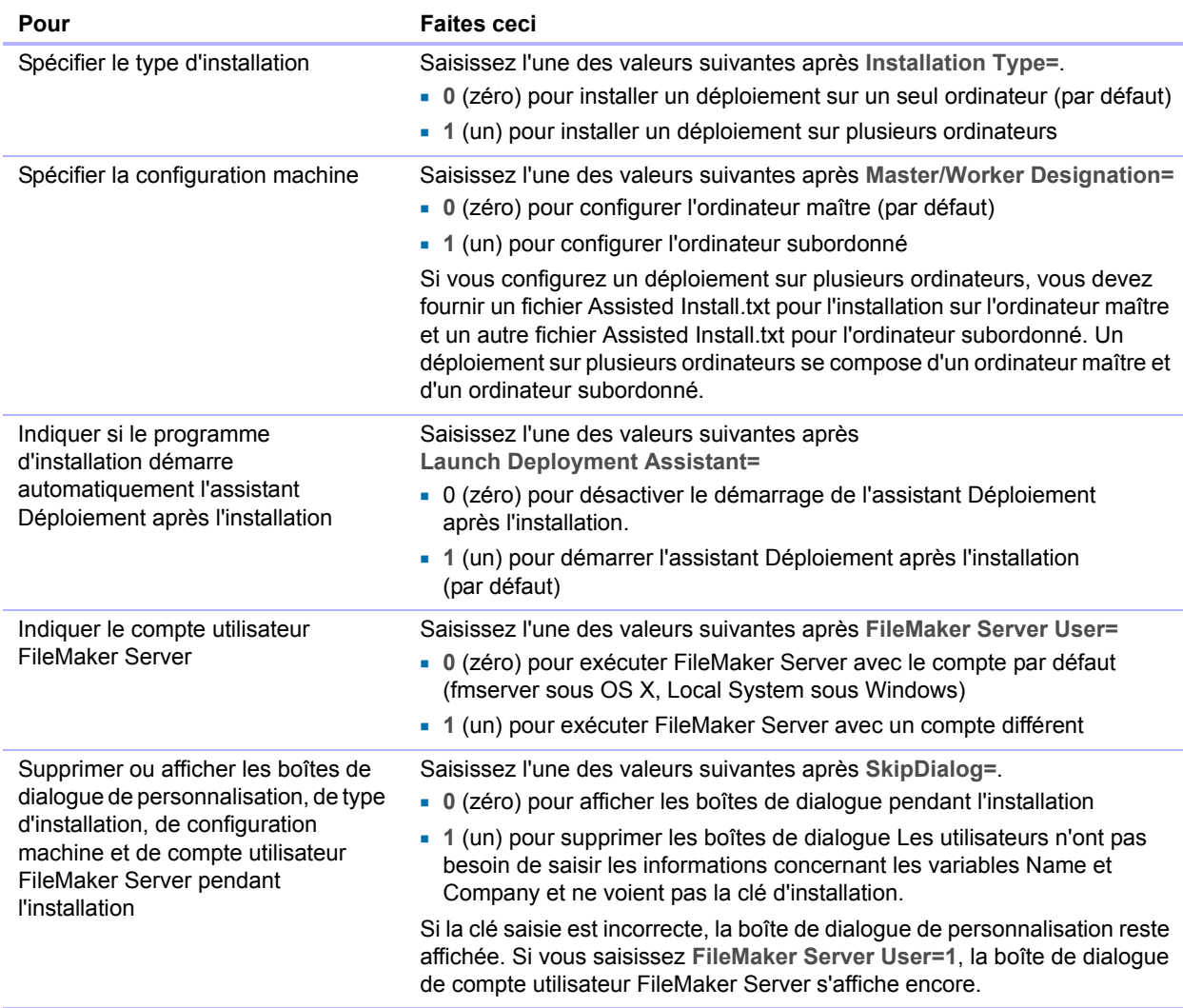

- **3.** Enregistrez les modifications apportées au fichier Assisted Install.txt au format texte brut.
	- 1 Windows : les fichiers Assisted Install.txt et Setup.exe doivent être placés dans le dossier Fichiers pendant l'installation.
	- OS X : le fichier Assisted Install.txt doit être placé dans le même dossier que le programme d'installation de FileMaker Server 13 pendant l'installation.

#### <span id="page-6-0"></span>Exécution d'une installation assistée par les utilisateurs

Informez les utilisateurs que pour installer FileMaker Server, ils doivent monter le volume contenant les fichiers d'installation, puis double-cliquer sur Setup.exe (Windows) ou sur le programme d'installation (OS X) de FileMaker Server 13.

Windows : informez les utilisateurs accédant à la boîte de dialogue Ouvrir un fichier - Avertissement de sécurité qu'ils doivent cliquer sur **Exécuter** pour poursuivre l'installation.

Si le fichier Assisted Install.txt se trouve dans le même dossier que le programme d'installation, ce dernier utilise les informations du fichier .txt pendant l'installation. Si ce fichier n'est pas présent ou est incomplet, les utilisateurs doivent indiquer les informations requises.

Une fois l'installation terminée, les utilisateurs doivent recourir à l'assistant Déploiement pour configurer les déploiements de FileMaker Server sur un seul ou plusieurs ordinateurs. Vous pouvez choisir de démarrer automatiquement l'assistant Déploiement une fois l'installation terminée dans le fichier Assisted Install.txt. Si vous décidez de désactiver le lancement de l'assistant Déploiement, demandez aux utilisateurs de se rendre à la page de connexion de l'Admin Console. L'assistant Déploiement démarre automatiquement.

Windows : un raccourci pointant vers la page de connexion de l'Admin Console est créé dans le menu **Démarrer** > **Tous les programmes** > **FileMaker Server** (ou dans le menu **Démarrer** > **Programmes** > **FileMakerServer**) sur l'ordinateur maître. Sous Windows 8 et Windows Server 2012, le raccourci est disponible sur l'écran de démarrage de Windows.

OS X : un alias vers la page de connexion de l'Admin Console est créé sur le Bureau de l'ordinateur maître.

#### Remarques

- 1 Pour installer FileMaker Server, vous devez disposer des privilèges Administrateur.
- 1 Sous Windows, vous pouvez choisir la langue d'affichage du programme d'installation. Sous OS X, le programme d'installation s'affiche dans la langue du système d'exploitation OS X installé. Sous Windows et sous OS X, la langue utilisée par l'Admin Console FileMaker Server est la même que celle du système d'exploitation de base de l'ordinateur maître.

#### <span id="page-7-0"></span>A propos des installations assistées silencieuses (Windows)

Pendant une installation silencieuse (sans surveillance), l'interaction entre l'utilisateur et le programme d'installation de FileMaker Server est réduite au minimum. Les informations requises pour l'installation sont récupérées dans le fichier de personnalisation (Assisted Install.txt) et les écrans d'installation ne s'affichent pas.

Une installation silencieuse peut se faire de deux façons. Les utilisateurs peuvent :

- 1 Double-cliquer sur le fichier Setup.exe situé sur le volume monté. Cette méthode nécessite que le fichier Setup.ini soit modifié. Pour obtenir plus d'informations, consultez la section suivante.
- 1 Saisir la commande d'installation et les options utiles dans la ligne de commande. Pour plus d'informations, consultez la section [« Exécution d'une installation silencieuse à l'aide de la ligne](#page-8-1)  [de commande \(Windows\) », page 9.](#page-8-1)

#### Important

- 1 Pour installer FileMaker Server, les ports 80 et 443 doivent être disponibles sur l'ordinateur de l'utilisateur. Si les ports 80 et 443 ne sont pas disponibles, le logiciel n'est pas installé.
- 1 FileMaker Server requiert les composants suivants :
	- **Java Runtime Environment 7 Update 17**
	- Bonjour pour Windows 3.0.0.10
	- Microsoft Visual Studio C++ 2012 Redistributable Package.
	- **Nicrosoft Application Request Routing 2.5.**

Le programme d'installation de FileMaker Server installe automatiquement ces composants s'ils ne sont pas déjà présents sur la machine de l'utilisateur.

#### <span id="page-8-0"></span>Modification du fichier Setup.ini pour une installation silencieuse (Windows)

Si vous apportez les modifications suivantes au fichier Setup.ini, une installation silencieuse se lancera lorsque les utilisateurs auront monté le volume en réseau et double-cliqué sur Setup.exe.

- **1.** Trouvez l'emplacement du fichier Setup.ini dans le dossier Fichiers du dossier FileMaker Server 13.
- **2.** Ouvrez le fichier Setup.ini dans un éditeur de texte comme le Bloc-notes.
- **3.** Recherchez la section [Startup] et saisissez l'une des options suivantes après **CmdLine=**.

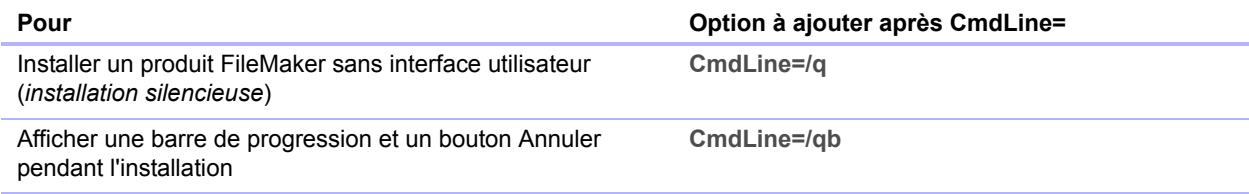

**4.** Enregistrez et fermez le fichier Setup.ini.

#### <span id="page-8-1"></span>Exécution d'une installation silencieuse à l'aide de la ligne de commande (Windows)

Les utilisateurs peuvent installer FileMaker Server depuis la ligne de commande. Avec cette méthode, le programme d'installation informe les utilisateurs de la réussite, ou de l'échec, de l'installation.

Pour procéder à une installation silencieuse, vous devez exécuter l'invite de commandes en tant qu'administrateur.

Pour exécuter en tant qu'administrateur sous Windows 7 et Windows Server 2008 :

- **1.** Choisissez le menu **Démarrer** > **Tous les programmes** > **Accessoires** (ou menu **Démarrer** > **Programmes** > **Accessoires**).
- **2.** Cliquez avec le bouton droit de la souris sur **Invite de commandes**, puis sélectionnez **Exécuter en tant qu'administrateur**.

Pour exécuter en tant qu'administrateur sous Windows 8 et Windows Server 2012 :

- **1.** Cliquez avec le bouton droit de la souris dans l'écran de démarrage et sélectionnez **Toutes les applications**.
- **2.** Cliquez avec le bouton droit de la souris sur **Invite de commandes** et sélectionnez **Exécuter en tant qu'administrateur**.

Le tableau suivant décrit les options disponibles lors d'une installation silencieuse depuis la ligne de commande.

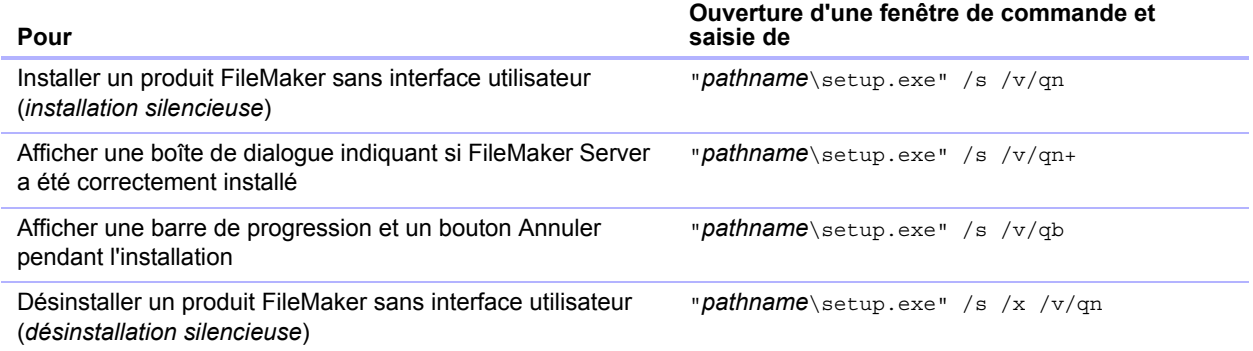

Remarque *pathname* est l'emplacement du dossier du programme d'installation créé sur le volume en réseau.